# **Joining and participating in a Zoom webinar (attendee)**

### **Joining a webinar by the invitation link**

To join the webinar, click on the Zoom link that you received in the confirmation e-mail once your registration has been approved.

Give a name to your account: **please, enter your name, surname and organization**, so to be recognizable by the other meeting participants.

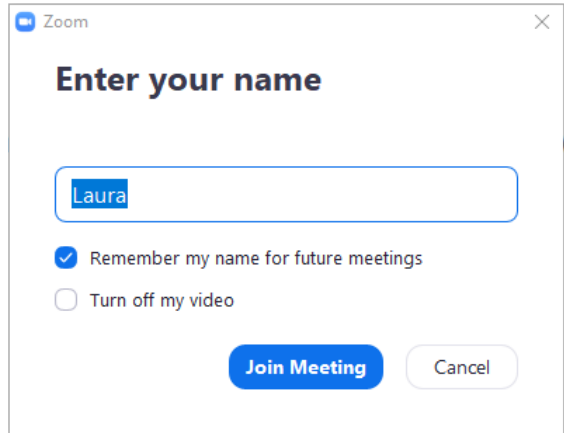

### **Waiting for the host to start the webinar**

If the host has not started broadcasting the webinar or is preparing the launch of a practice session, you will receive the following message:

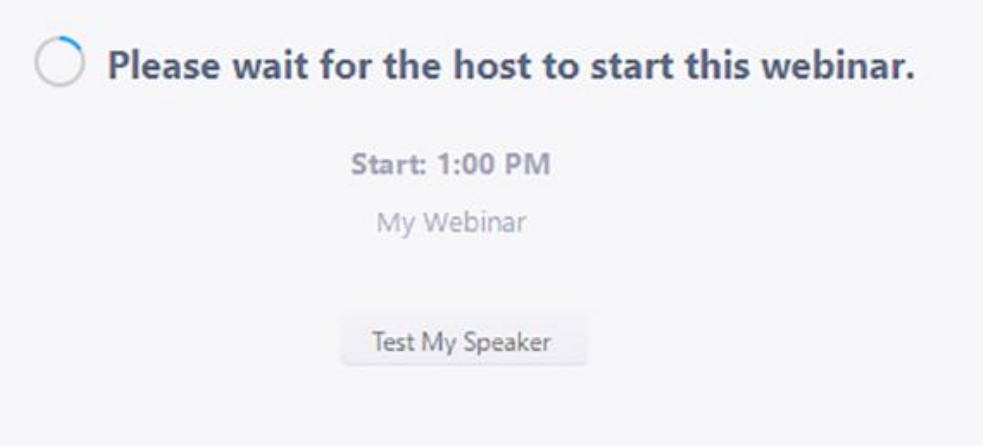

**Webinar controls**

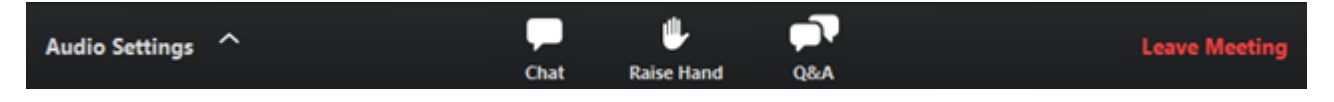

**Microphone/Camera:** Your microphone and video will be muted by default during the whole event.

**Chat**: It allows you to send chat messages to all attendees (if permitted), both privately and publicly. **DO NOT USE THE CHAT TO MAKE QUESTIONS TO THE PANELISTS** (see the Q&A section below).

**Technical Support:** for technical assistance, please chat privately with the account named "Technical support".

**Question & Answer**: Open the Q&A window **to ask questions to the panelists**. The host will collect the questions received and deliver them to the panel moderator, who will ask the questions to the concerned panelists.

**NB: PLEASE SPECIFY TO WHICH PANELIST YOU WISH TO ASK YOUR QUESTION. DUE TO TIME LIMITATIONS, MAX FIVE QUESTIONS WILL BE ALLOWED.**

#### **Listening to language interpretation**

1. Once the interpretation function is activated, in your webinar controls you will find the following icon:

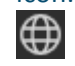

2. The Conference language will be English. The simultaneous translation in French will be available by **clicking on the French channel**

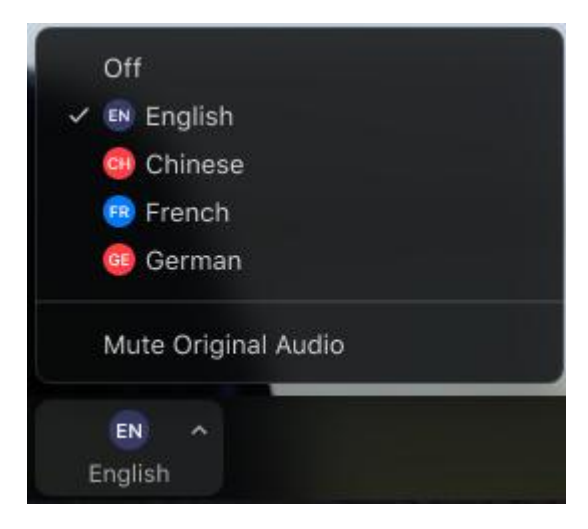

3. To listen to the translated language only (no background original sound), click **Mute Original Audio** (optional).

**To exit the meeting**: Click **Leave meeting** to exit the webinar at any time. If you leave, you can re-join if the webinar is still in progress.

\*\*\*

# **Accéder à un webinaire Zoom (participant)**

### **Accéder à un webinaire à travers le lien d'invitation**

Pour accéder au webinaire, cliquez sur le lien Zoom que vous avez reçu dans l'e-mail de confirmation une fois que votre inscription a été approuvée.

Donnez un nom à votre compte : veuillez insérer **votre nom, prénom et organisation**, afin d'être reconnaissables aux autres participants à la réunion.

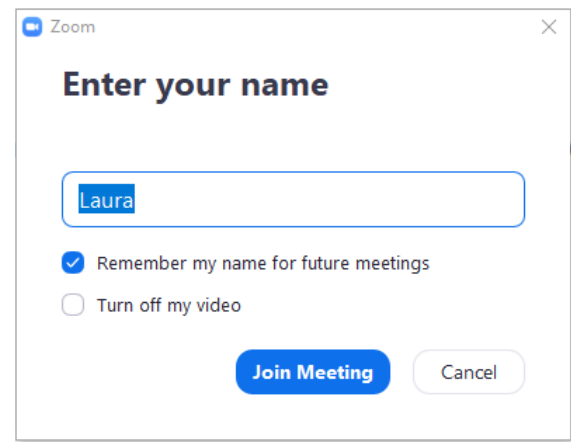

## **En attente de l'hôte pour le démarrage du webinaire**

Si l'hôte n'a pas commencé à diffuser le webinaire ou se prépare à lancer une session d'exercices pratiques,

vous recevrez le message suivant :

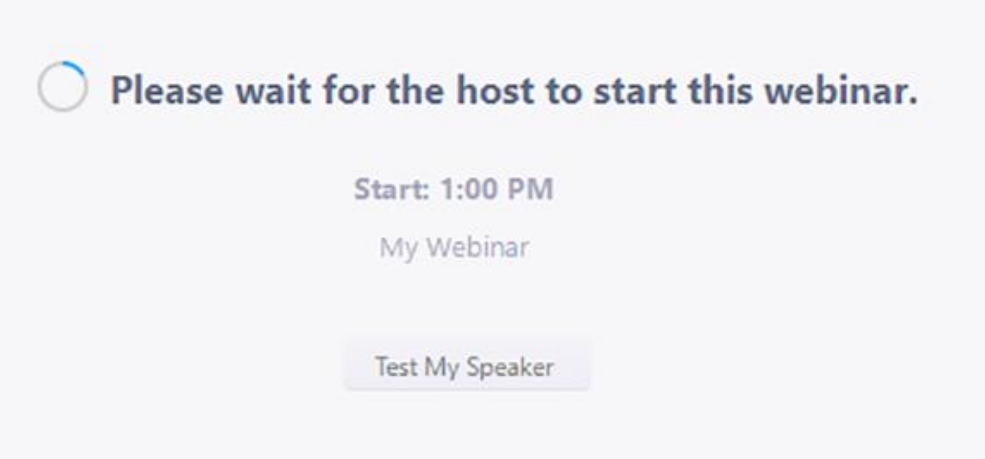

### **Fonctions de contrôle du webinaire**

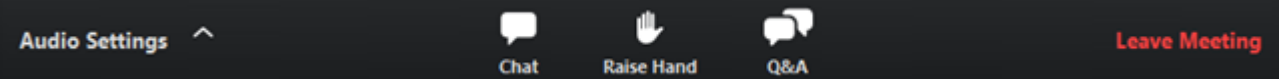

**Microphone/Caméra :** Votre microphone et votre vidéo seront désactivés automatiquement pendant tout l'évènement.

**Chat** : Cette fonction vous permet d'envoyer des messages - privés ou public - aux autres participants (si autorisés).

**PRIERE DE NE PAS UTILISER LA FONCTION CHAT POUR POSER DES QUESTIONS AU PANELISTES** (voir la section Q&R ci-dessous).

**Support technique** : si vous avez besoin d'assistance technique, veuillez envoyer un message privé à l'utilisateur nommé « Technical Support ».

**Questions/réponses :** ouvrez la fenêtre Q&R **pour poser des questions aux panélistes**. L'hôte recueillera les questions reçues et les transmettra au modérateur de la réunion, qui posera les questions aux panélistes concernés.

**NB : VEUILLEZ PRÉCISER À QUEL PANELISTE VOUS SOUHAITEZ POSER VOTRE QUESTION. À CAUSE DES LIMITES DE TEMPS, CINQ QUESTIONS MAXIMUM SERONT ACCEPTEES.**

### **Service d'interprétation**

1. Une fois la fonction d'interprétation est activée, dans les commandes de votre webinaire vous trouverez l'icône suivante :

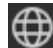

2. La langue de la conférence sera l'anglais. La traduction simultanée en français sera disponible en cliquant sur le **canal français** :

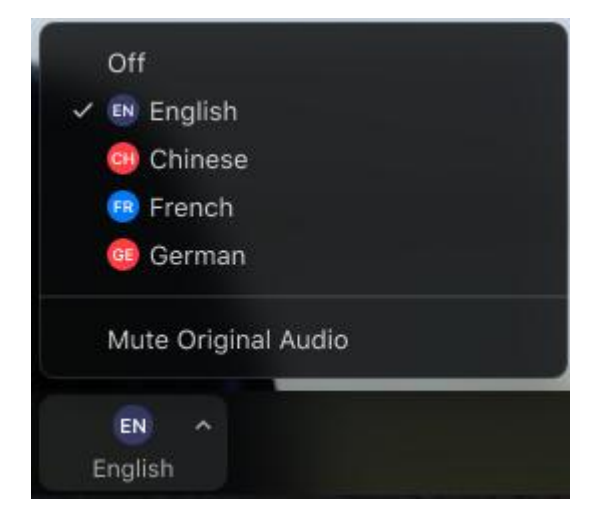

3. Pour écouter uniquement la langue traduite (sans aucun son de fond original), cliquez sur **Mute Original Audio** (facultatif).

**Quitter la réunion :** Cliquez sur **Leave meeting** pour quitter le webinaire à tout moment. Une fois sorti, vous pouvez rejoindre à nouveau le webinaire s'il est toujours en cours.